# **Mist 設定マニュアル - WLAN Templates - WLAN テンプレートの作成と設定**

© 2023 Juniper Networks **1**

**ジュニパーネットワークス株式会社** 2023年3月 Ver 1.1

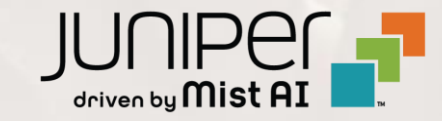

**はじめに**

- ◆ 本マニュアルは、『WLAN テンプレートの作成と設定』 について説明します
- ❖ 手順内容は 2023年3月 時点の Mist Cloud にて確認を実施しております 実際の画面と表示が異なる場合は以下のアップデート情報をご確認下さい <https://www.mist.com/documentation/category/product-updates/>
- ❖ 設定内容やパラメータは導入する環境や構成によって異なります 各種設定内容の詳細は下記リンクよりご確認ください <https://www.mist.com/documentation/>
- ◆ 他にも多数の Mist 日本語マニュアルを 「ソリューション&テクニカル情報サイト」 に掲載しております <https://www.juniper.net/jp/ja/local/solution-technical-information/mist.html>

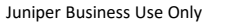

### **WLAN テンプレートの概要**

WLAN テンプレートでは WLAN, Tunnel, Policy を定義します

作成したテンプレートを Organization 全体, Site に適用することで それらの情報を簡単に設定することができます

また、複数の Site を Site Group としてグループ設定が可能です

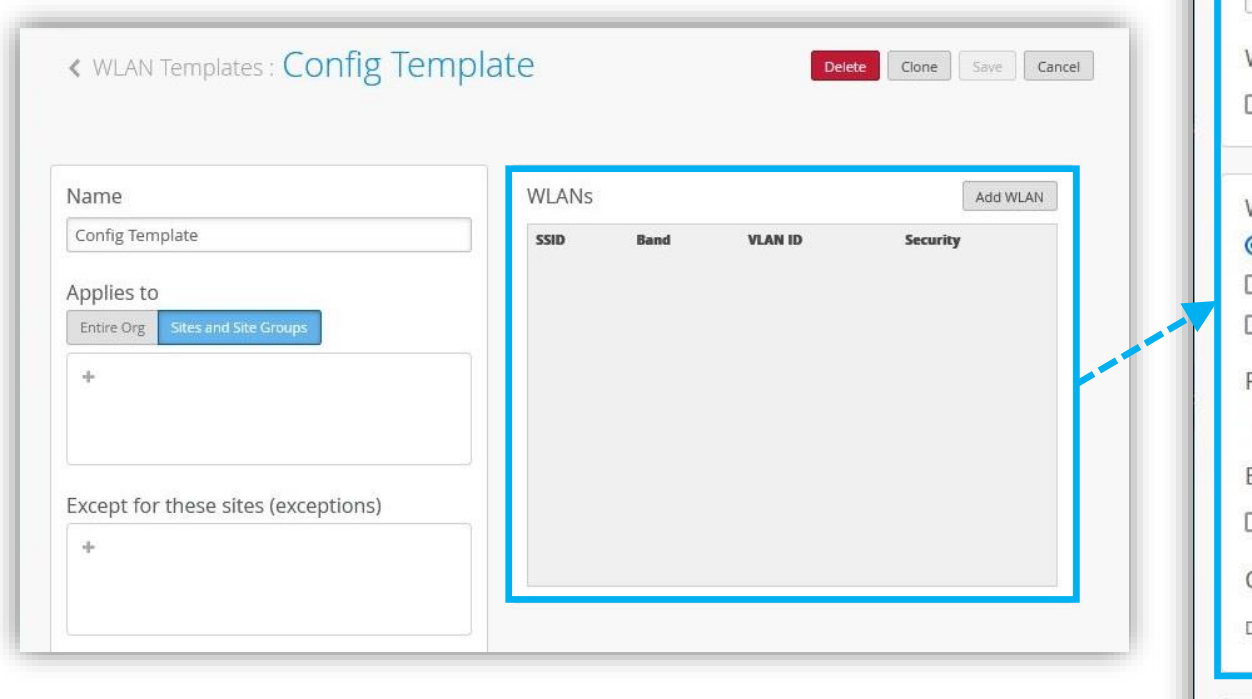

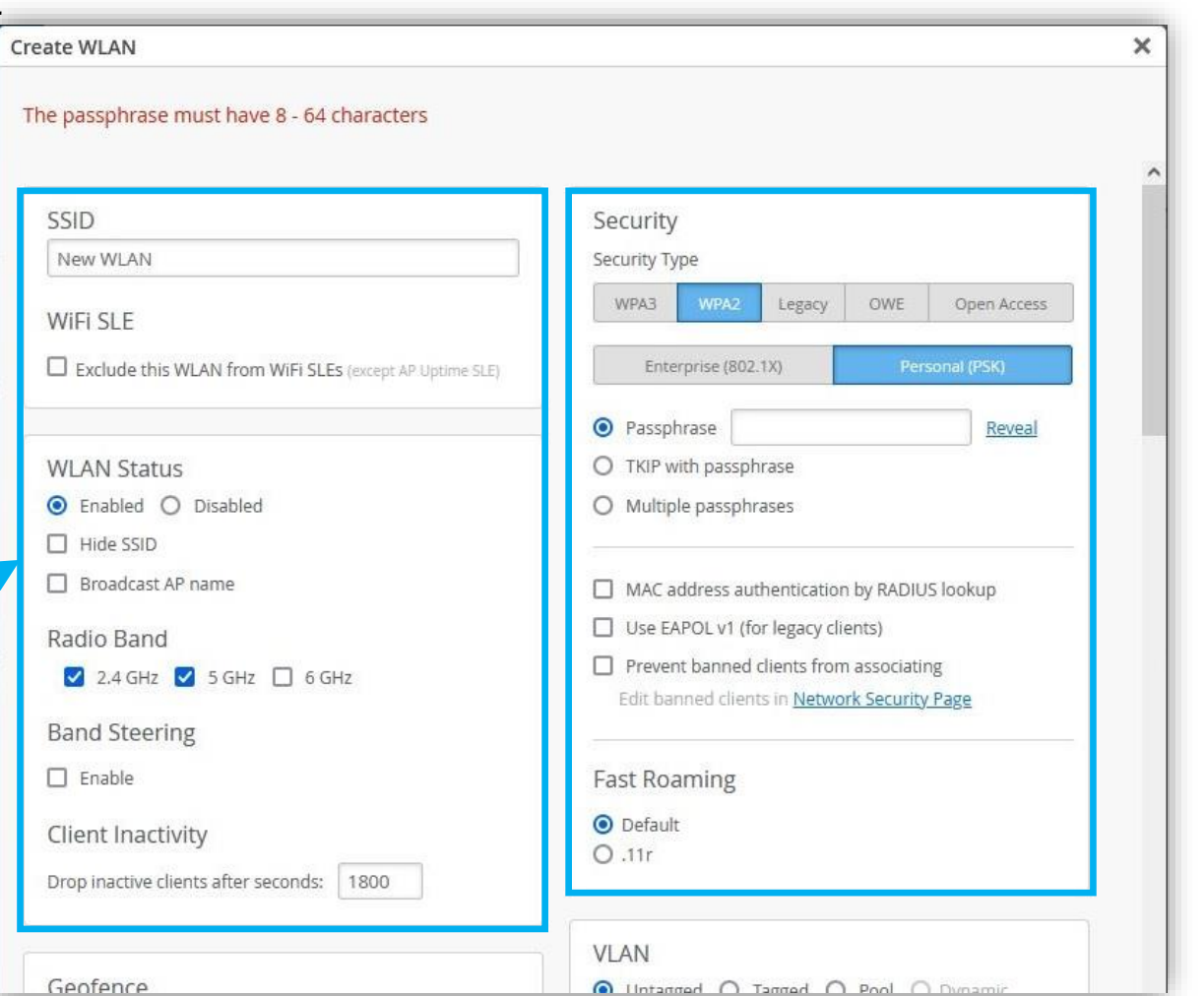

## **Site グループの設定**

1. [Organization] から [Site Configuration] を クリックします

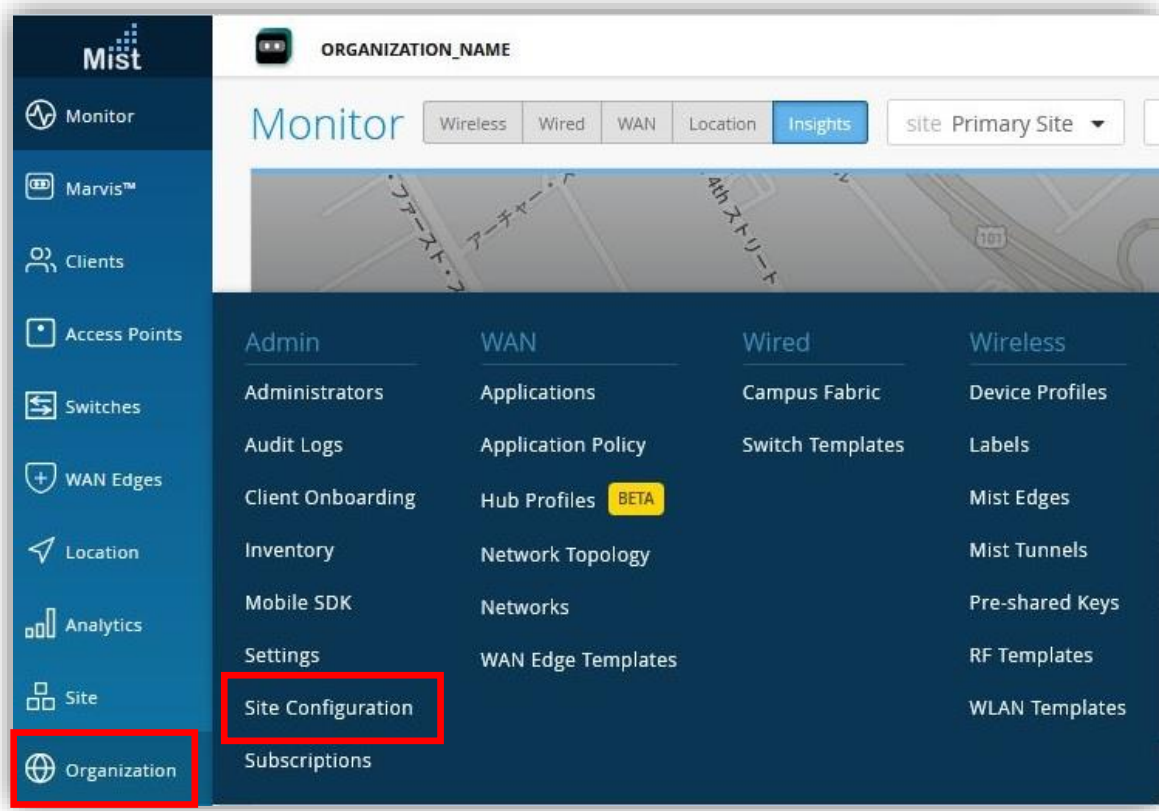

2. Site Group に追加する Site をクリックします

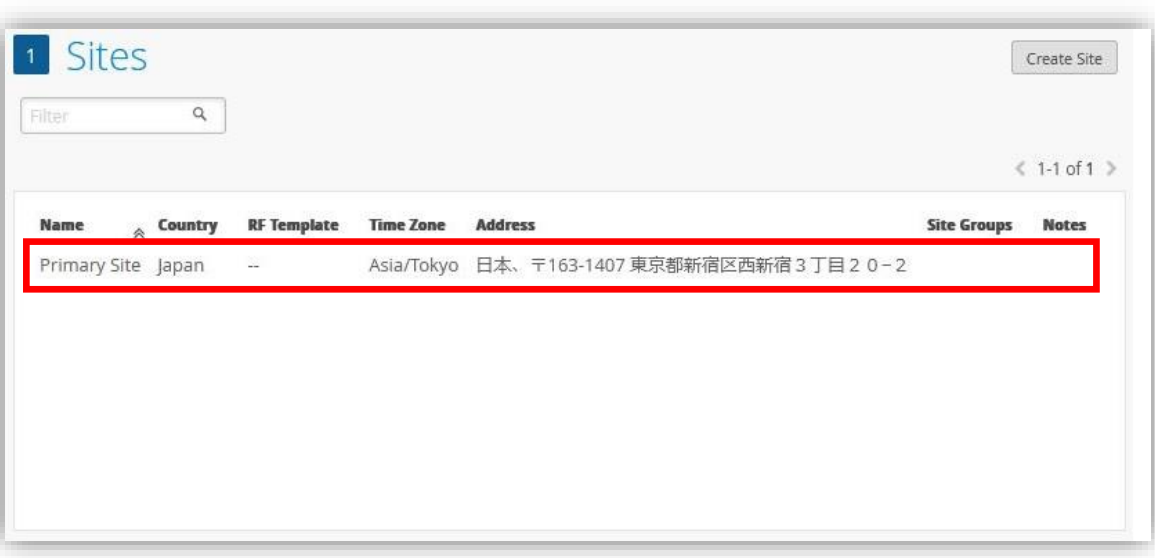

### **Site グループの設定**

#### 3. WLAN テンプレートを適用させる Site, Site Group を設定後、 Save をクリックします

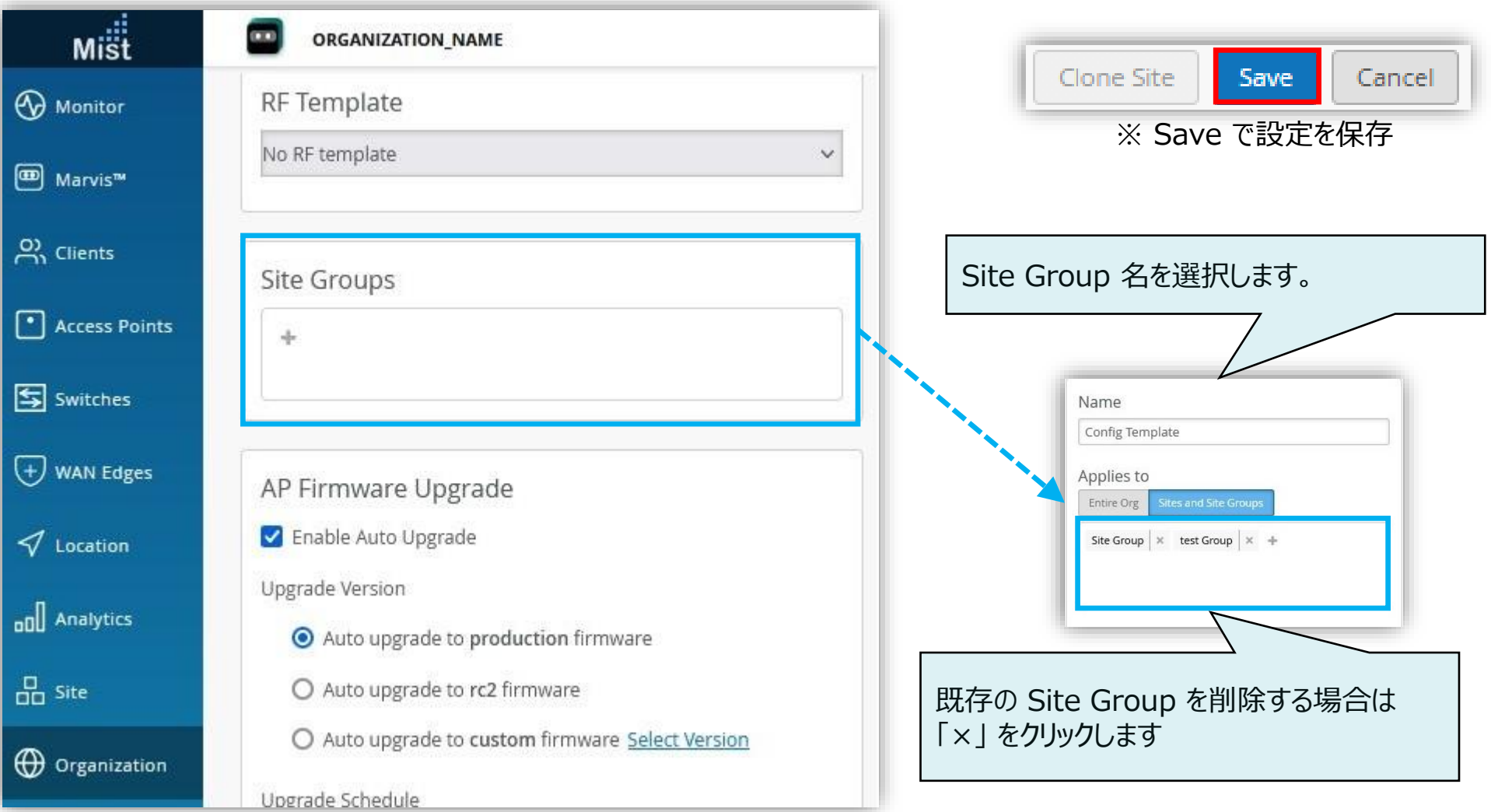

# **WLAN テンプレートの新規作成**

1. [Organization] から [WLAN Templates] を クリックします

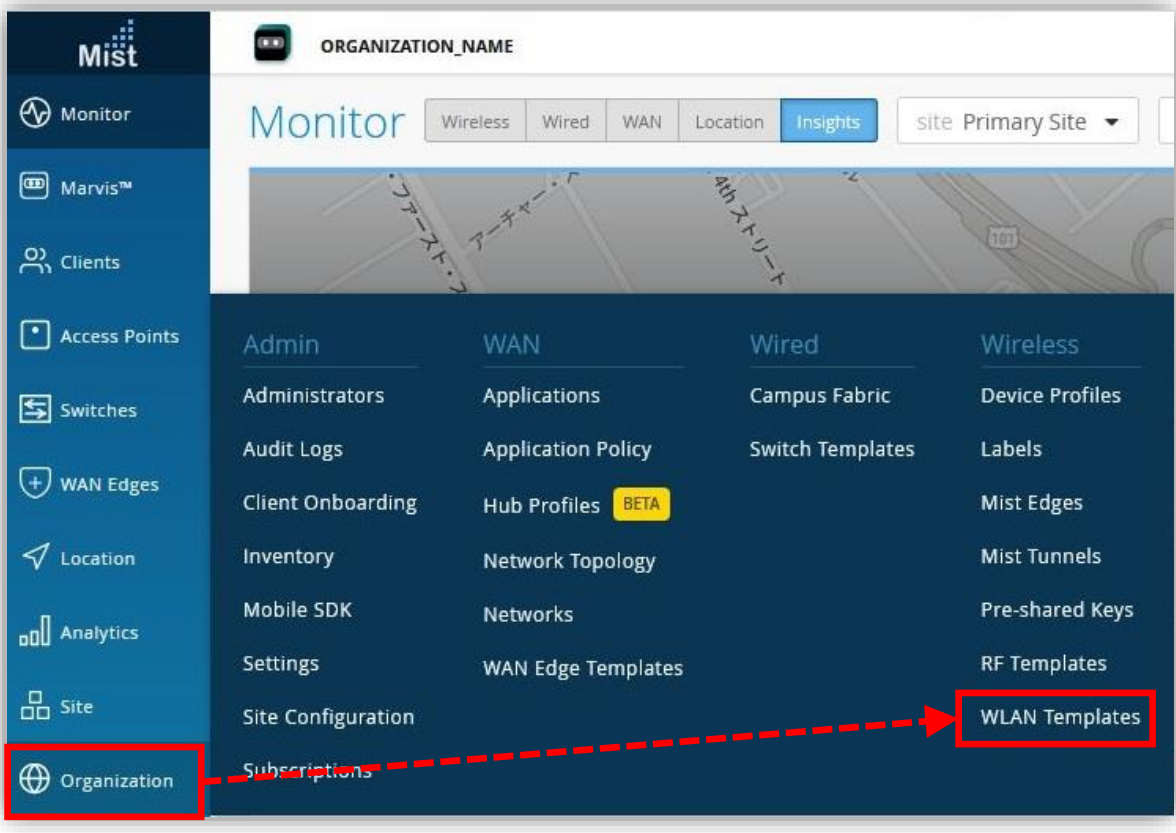

#### 2. テンプレートを増やす場合は [Create Template] を クリックし、テンプレート名入力後、[Create] をクリックします

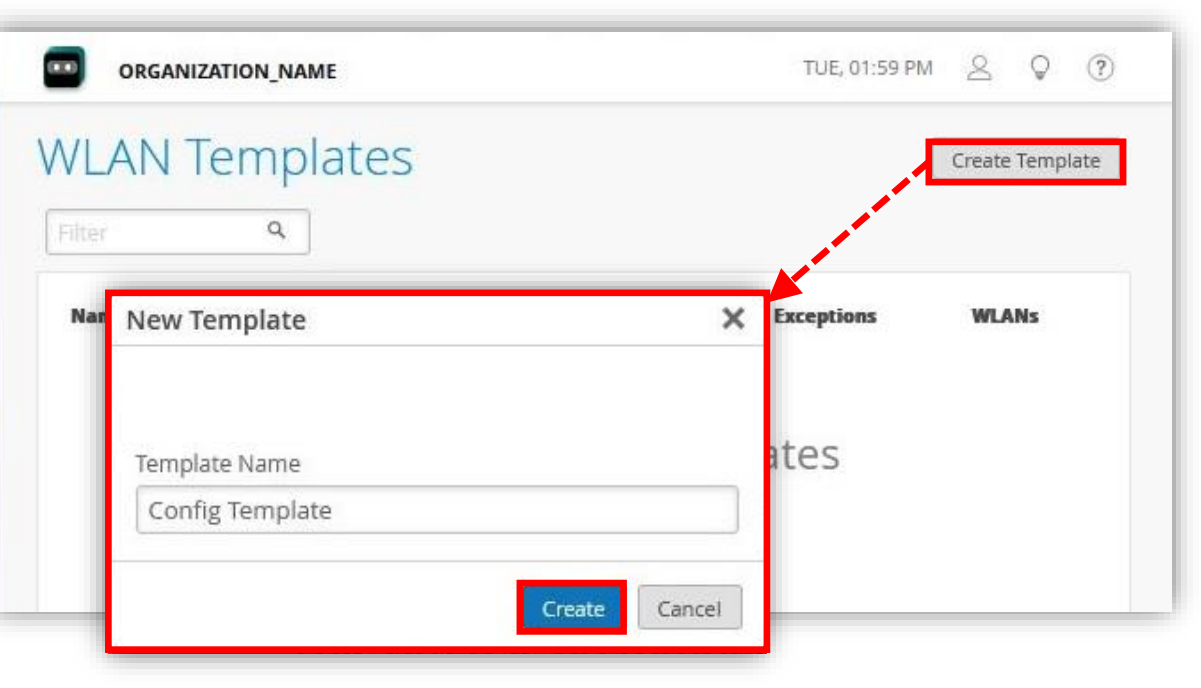

#### 1. 作成した WLAN テンプレートをクリックし、設定画面を開いて各種設定項目を入力します

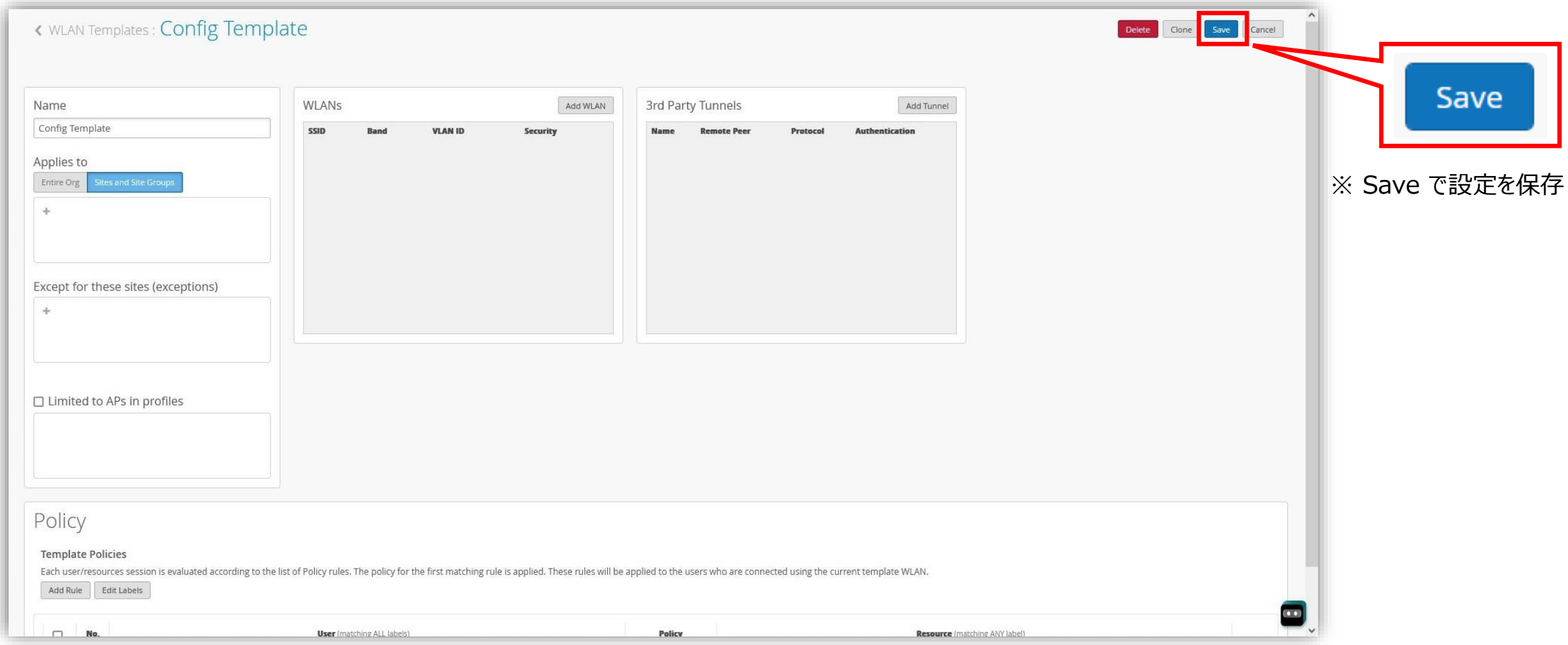

#### 2. WLAN テンプレートを適用させる Site, Site Group を設定します

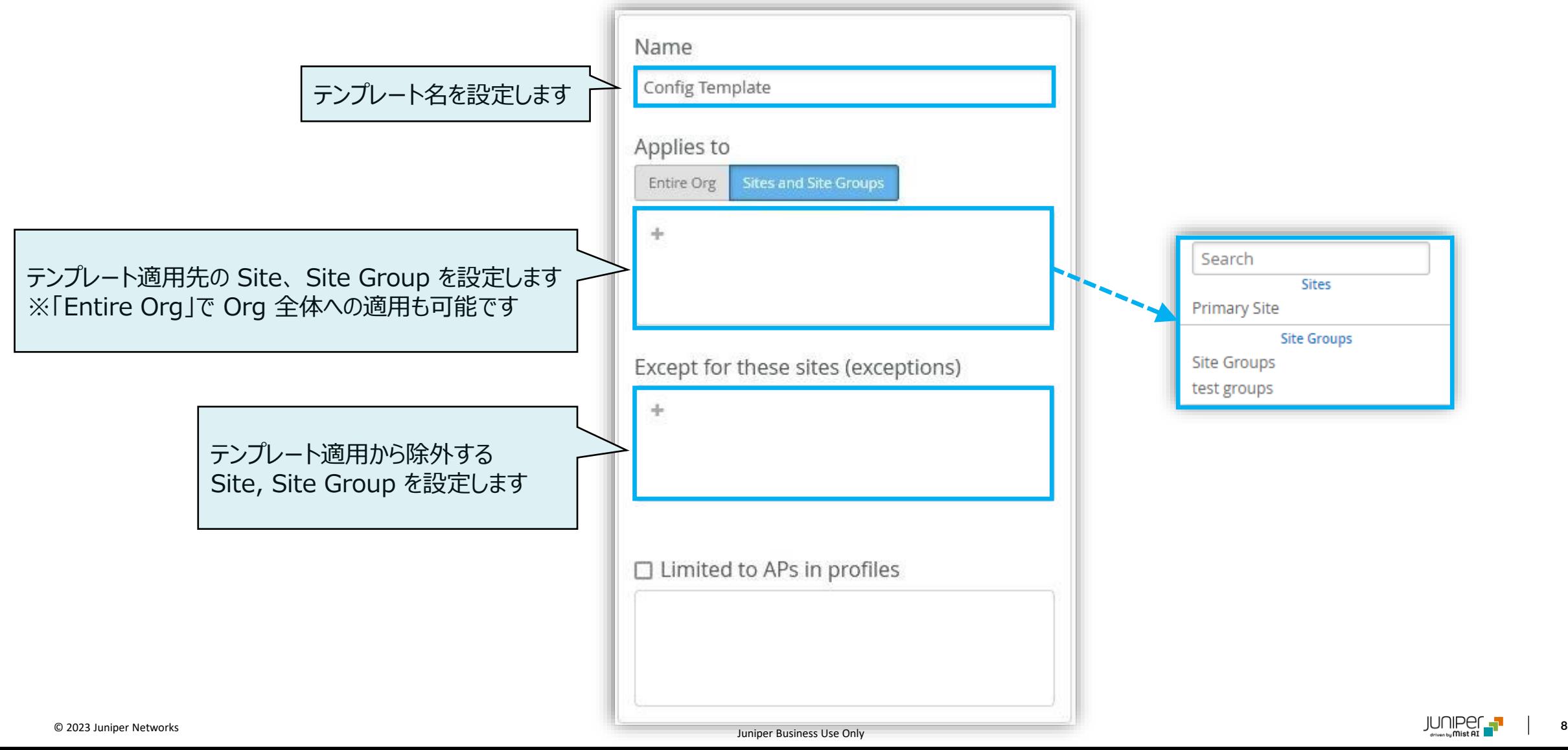

#### 3. [Add WLAN] をクリックし、WLAN テンプレートに適用する WLAN を設定します

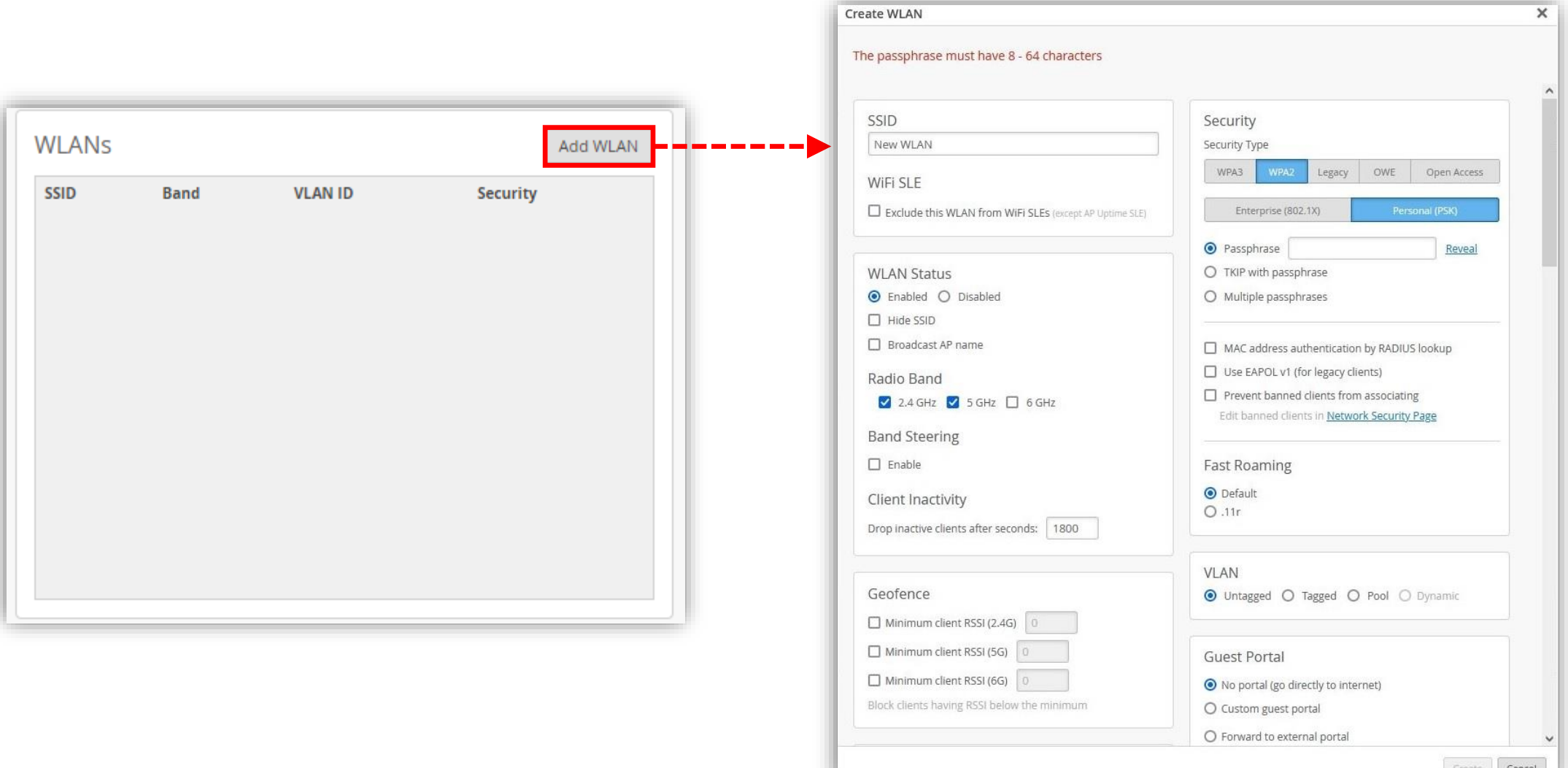

4. WLAN テンプレートに適用する Policy を設定します ※ Policy の詳細は「 Mist 設定マニュアル WxLAN (アクセス制御ポリシー)の設定」を参照して下さい

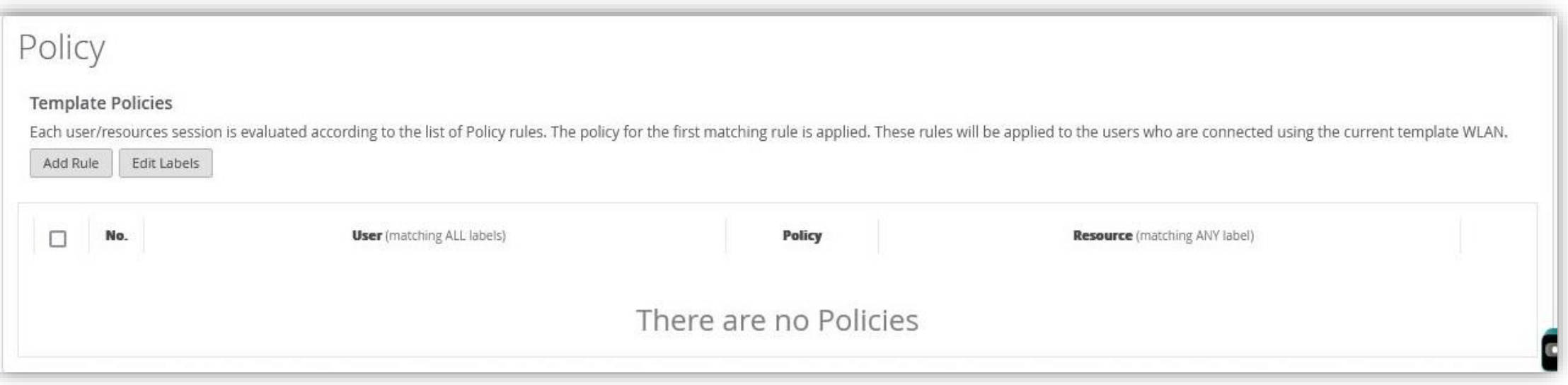

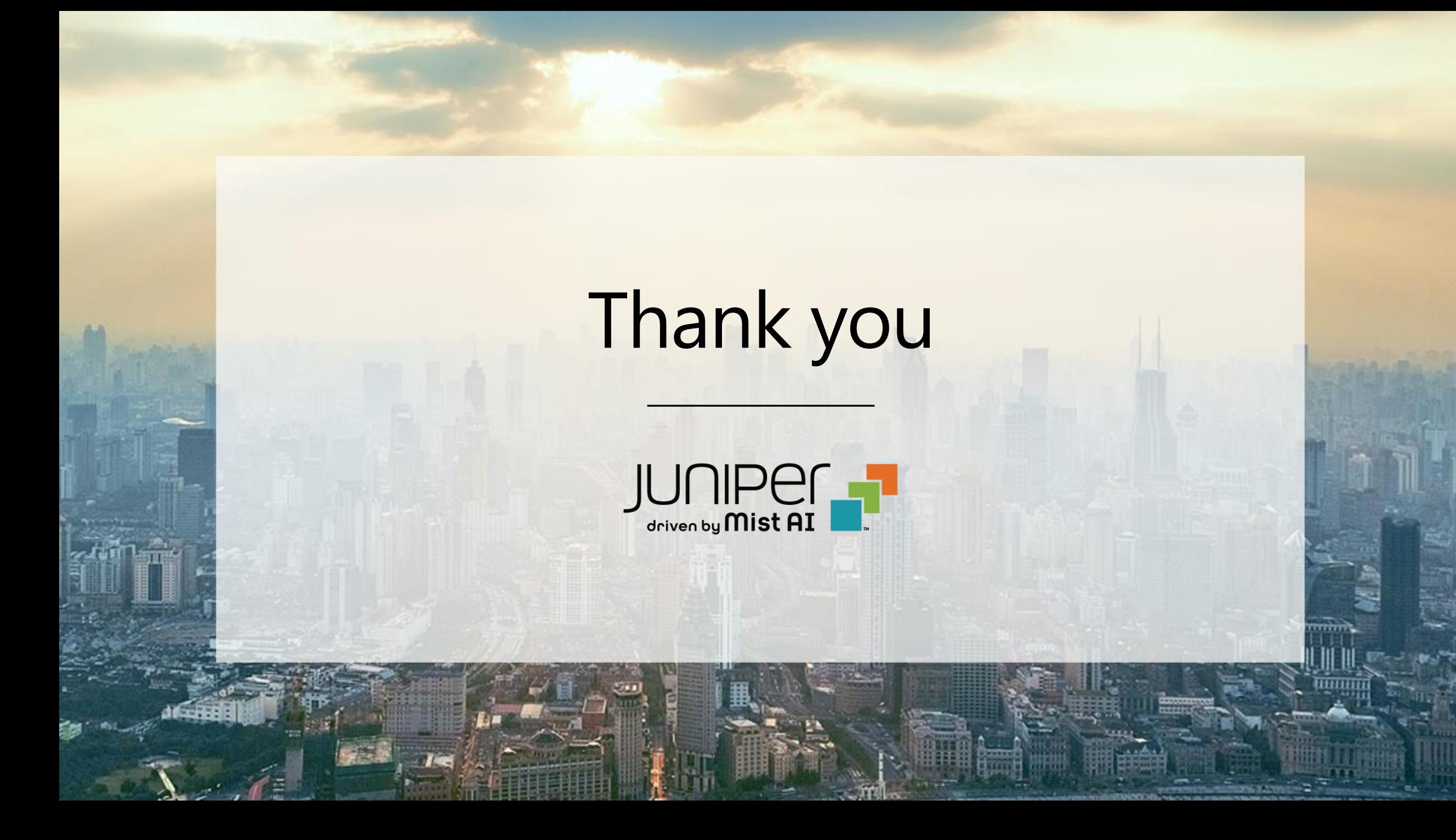